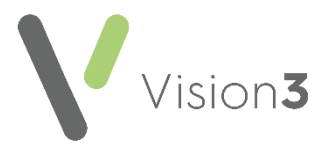

## **The Retirement of the High Risk List**

We have been notified that the High Risk List (HRL), previously Shielded Patients List, introduced to help manage patients as high risk for Coronavirus, is being retired.

This quick reference guide details:

- **Identifying patients affected**, see **[Identifying Patients on the High](#page-0-0)  [Risk List](#page-0-0)** below for details.
- **Updating affected patient's records with the criteria set**, see **[Updating the Patient HRL Record](#page-1-0)** on page **[2](#page-1-0)** for details.
- **Inactivating any Clinical Audit Reminders triggered by the HRL code**, see **[Inactivating Clinical Audit Reminders](#page-3-0)** on page **[4](#page-3-0)** for details.

## <span id="page-0-0"></span>**Identifying Patients on the High Risk List**

During the Coronavirus pandemic, **Cegedim Healthcare Solutions** issued a suite of **Clinical Audits** to assist you in the management of your high risk patients. Assuming you downloaded these audits they create a daily group of your HRL patients. If you have not downloaded the **Coronavirus**  Administration (COVID-19) audits, you can do so from [here.](http://help.visionhealth.co.uk/Coronavirus_guidance/Content/Coronavirus_Guidance/Coronavirus_clinical_audits.htm)

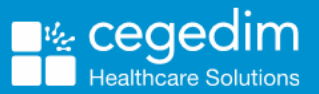

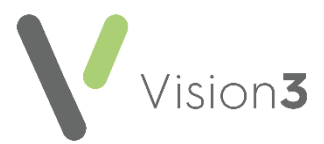

## <span id="page-1-0"></span>**Updating the Patient HRL Record**

**Note** - There will be a difference between the entries entered automatically and those you entered manually. These instructions assume that you followed issued guidance.

To update your patient records:

- 1. From **Consultation Manager**, select **Consultation - Select a Patient Group**.
- 2. The **Consultation Manager - Groups or Clinical Audit Search Browser** screen displays, select the **Clinical Audit Search** tab:

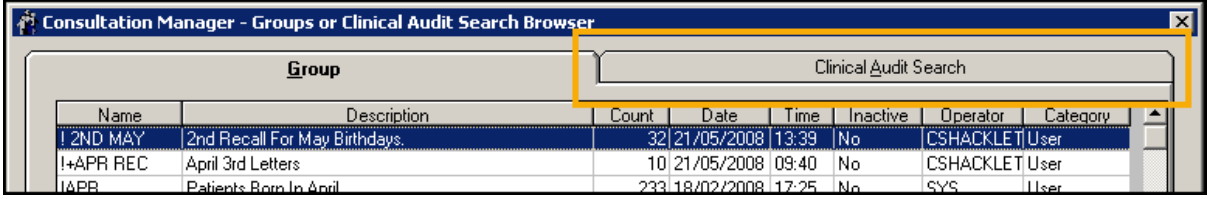

- 3. Double click **In Practice Systems (Daily),** then select **Coronavirus Administration (COVID-19)** and then **Coronavirus Administration (COVID-19)** again.
- 4. Select the top **Patients currently on Shielded Patient List** and select **OK**:

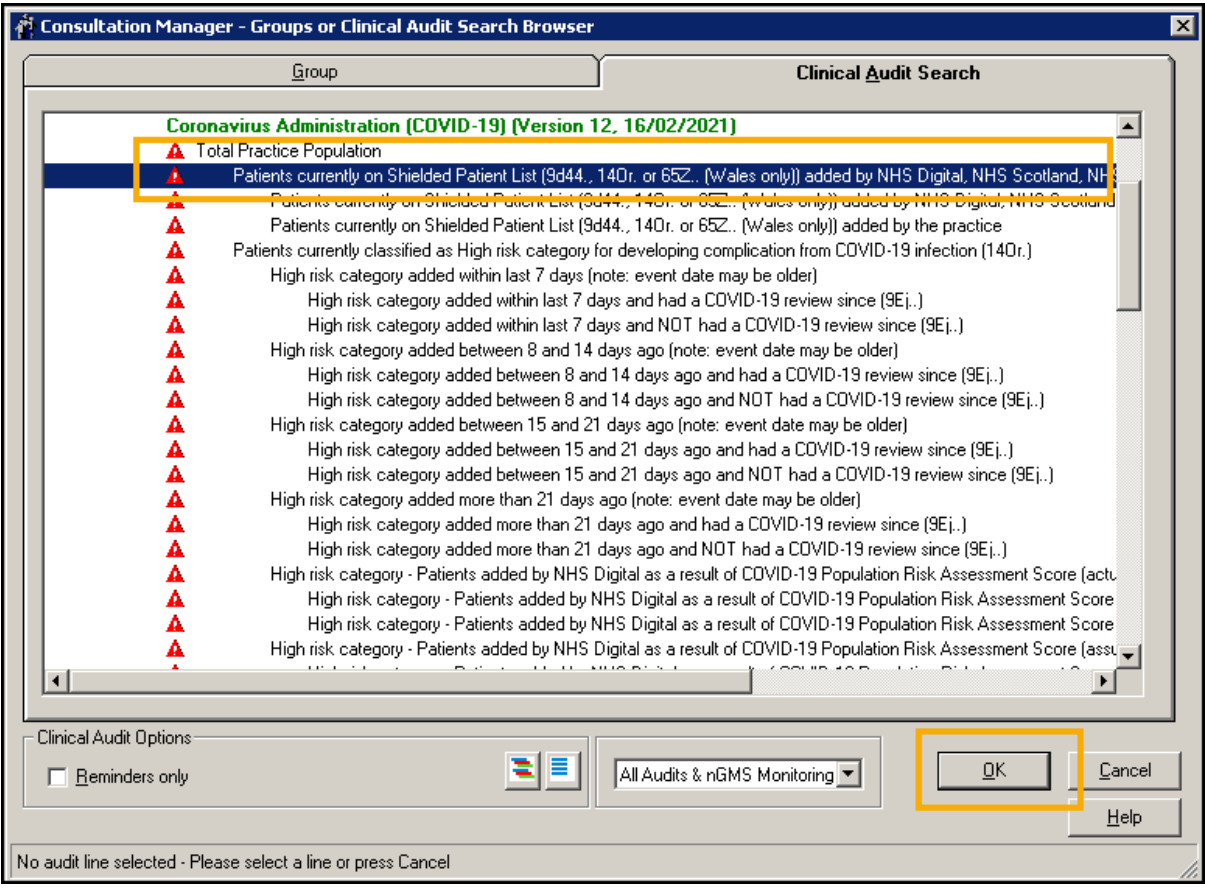

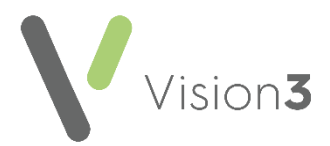

5. The **Patient Groups** screen displays with the patients within the selected group listed on the left. Highlight the patient at the top of the list and

select **Select the Group Patient** (on the second toolbar).

6. The selected patient record displays, locate the HRL entry.

**Training Tip** – From the Navigation pane, expand **Medical History** and then **Medical History** again to display the records by Priority. Select **Priority 1 Items** to only display entries with a **Priority**

□ 及 50 Medical History E-B. 45 Medical History -Hx 11 Priority 1 Items of **1** .

- 7. Right click on the following and select **Edit**:
	- **Potential infectious contact High risk category for developing complications from Covid-19** entry, a manually entered record or
	- **Risk of exposure to communicable disease (situation) High risk category for developing complications from Covid-19** entry, an automatically entered record.
- 8. Update as follows:
	- **Priority** Change to 3
	- **End Date** Enter 31/5/22
	- **Comment** Add '*COVID19 Shielding retired 31/05/2022*' after any existing comment:

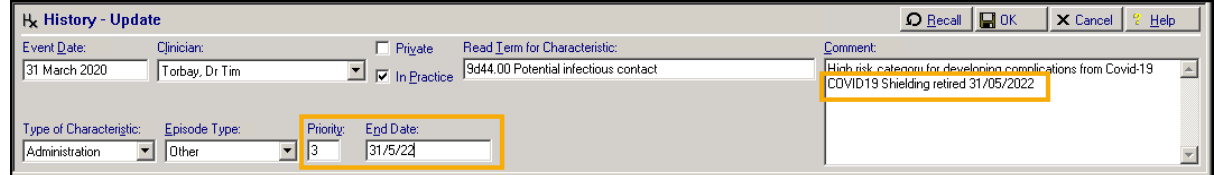

- 9. Select **OK**.
- 10.Select **Next Group Patient and the next patient in the group** displays.
- 11.Repeat Step 6 through to 10 until all the patients are updated.
- 12.Select **Close X** to exit **Consultation Manager**.

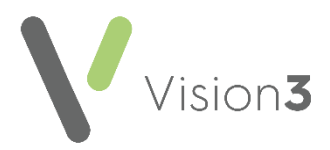

## <span id="page-3-0"></span>**Inactivating Clinical Audit Reminders**

To inactivate the automatic **Clinical Audit Reminders**:

1. From **Clinical Audit**, locate the audit with the reminder attached to it and right click it:

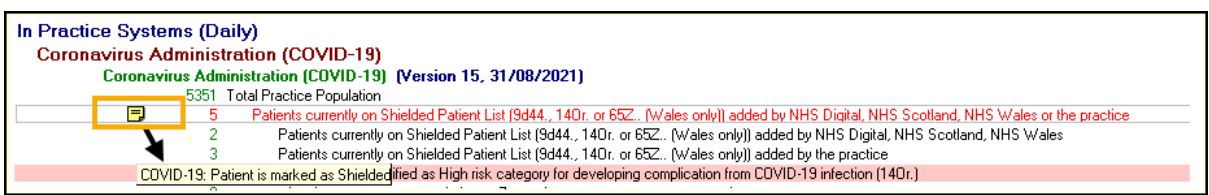

- 2. Select **Reminder** and the **Edit Reminder** screen displays.
- 3. Remove the tick from **Active** and select **OK**:

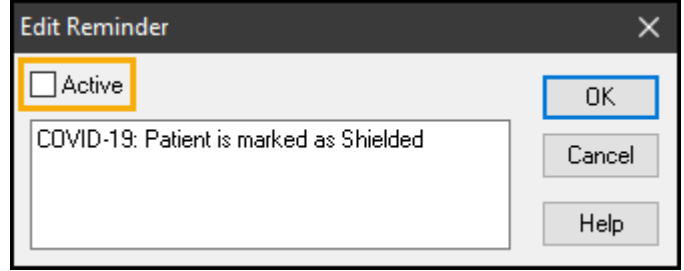